## **6.1 Ввод, проведение, отмена приказа, запрос на очистку**

Через приказы в программе принимаются и увольняются сотрудники, вносятся изменения в штатное расписание, предоставляются отпуска, изменяется оплата труда и др. Приказы вносятся в журнал «Приказы», который располагается в пункте меню «Журналы». Окно журнала имеет вид [\(рис. 6.1-1\)](#page-0-0).

| $\Box$ X<br>A<br>Приказы<br>$\Box$ |                                |                                                         |   |                                                 |               |                                                          |                                                                             |  |
|------------------------------------|--------------------------------|---------------------------------------------------------|---|-------------------------------------------------|---------------|----------------------------------------------------------|-----------------------------------------------------------------------------|--|
| $\bullet$                          |                                | Выборка пользователя<br>$x + -$<br>$\blacktriangledown$ |   |                                                 |               |                                                          | 02.02.2015 13:59                                                            |  |
| 国<br>一点<br>æ                       |                                | $\blacksquare$                                          | æ | æ<br>$\mathbf{v}$                               | $\mathcal{F}$ | 囹<br>$\Sigma$ a<br>28377                                 | $\lceil$ Год (2017) $\lceil \frac{1}{14} \rceil$                            |  |
| '⊟ ⊡l Bce                          |                                |                                                         |   | Код приказа Статус  Дата отработки  Номер  Тема |               |                                                          | Основание                                                                   |  |
| Приказы по личному составу         |                                | 728004781                                               |   | 14.01.2015                                      | 1-л           | 0 приеме на работу Ф.А.Ивановой                          | заявление Ф.А.Ивановой                                                      |  |
| Изменение в ШР                     |                                | 728004794                                               |   | 26.01.2015                                      | $34 - n$      | 06 чстановлении ежемесячной надбавки приказ министерства |                                                                             |  |
| Прием                              |                                | 728004798                                               |   | 28.01.2015                                      | 3-л           | Об увольнении Ф.А.Ивановой                               | заявление Ф.А.Ивановой.                                                     |  |
| Перевод<br><b>Увольнение</b>       |                                | 728004805                                               |   | 06.02.2015                                      | $10-o$        |                                                          | О предоставлении ежегодного оплачивае согласно графика отпусков на 2015 год |  |
| ⇒ Отпуска                          |                                | Пункты приказа<br>Согласователи приказа<br>Ф<br>5<br>a  |   |                                                 |               |                                                          |                                                                             |  |
| Гос.служба                         |                                |                                                         |   |                                                 |               |                                                          |                                                                             |  |
| Командировки                       |                                |                                                         |   |                                                 |               |                                                          |                                                                             |  |
| Надбавки[доплаты]                  |                                |                                                         |   |                                                 |               |                                                          |                                                                             |  |
| Прочие[служебные] приказы          | $\bullet$                      |                                                         |   |                                                 |               | $\mathbf{r}$ $ \times $ + $ -$                           | 02.02.2015 13:57:45                                                         |  |
|                                    | Номер пчнкта  Краткое описание |                                                         |   |                                                 |               |                                                          |                                                                             |  |
|                                    |                                | Иванова Ф.А.: предоставление отпуска                    |   |                                                 |               |                                                          |                                                                             |  |
|                                    |                                | 2 Иванова Ф.А.: предоставление отпуска                  |   |                                                 |               |                                                          |                                                                             |  |
|                                    |                                |                                                         |   |                                                 |               |                                                          |                                                                             |  |

<span id="page-0-0"></span>рис. 6.1-1

Свойства журнала.

1. Приказы в журнале отображаются за указанный в фильтре период

2. После проведения документ закрывается и не подлежит изменениям. Чтобы просмотреть содержание закрытой записи воспользуйтесь кнопкой  $\mathcal{P}$  - «Полный просмотр записи».

3. Дерево группировки редактируется, поэтому приказы можно сгруппировать по удобной для пользователя тематической структуре.

Глава содержит следующие разделы. [Ввод приказа.](#page-0-1) [Ввод состава ФОТ.](#page-2-0) [Проведение приказа.](#page-4-0) [Отмена приказа.](#page-4-0) [Запрос на очистку зарплатных данных.](#page-6-0)

# <span id="page-0-1"></span>**Ввод приказа**

## **Создание информационной части приказа.**

1. Нажмите кнопку основной части  $\frac{1}{4}$  – «Добавить запись». Появится форма ввода данных [\(рис. 6.1-2\)](#page-1-0).

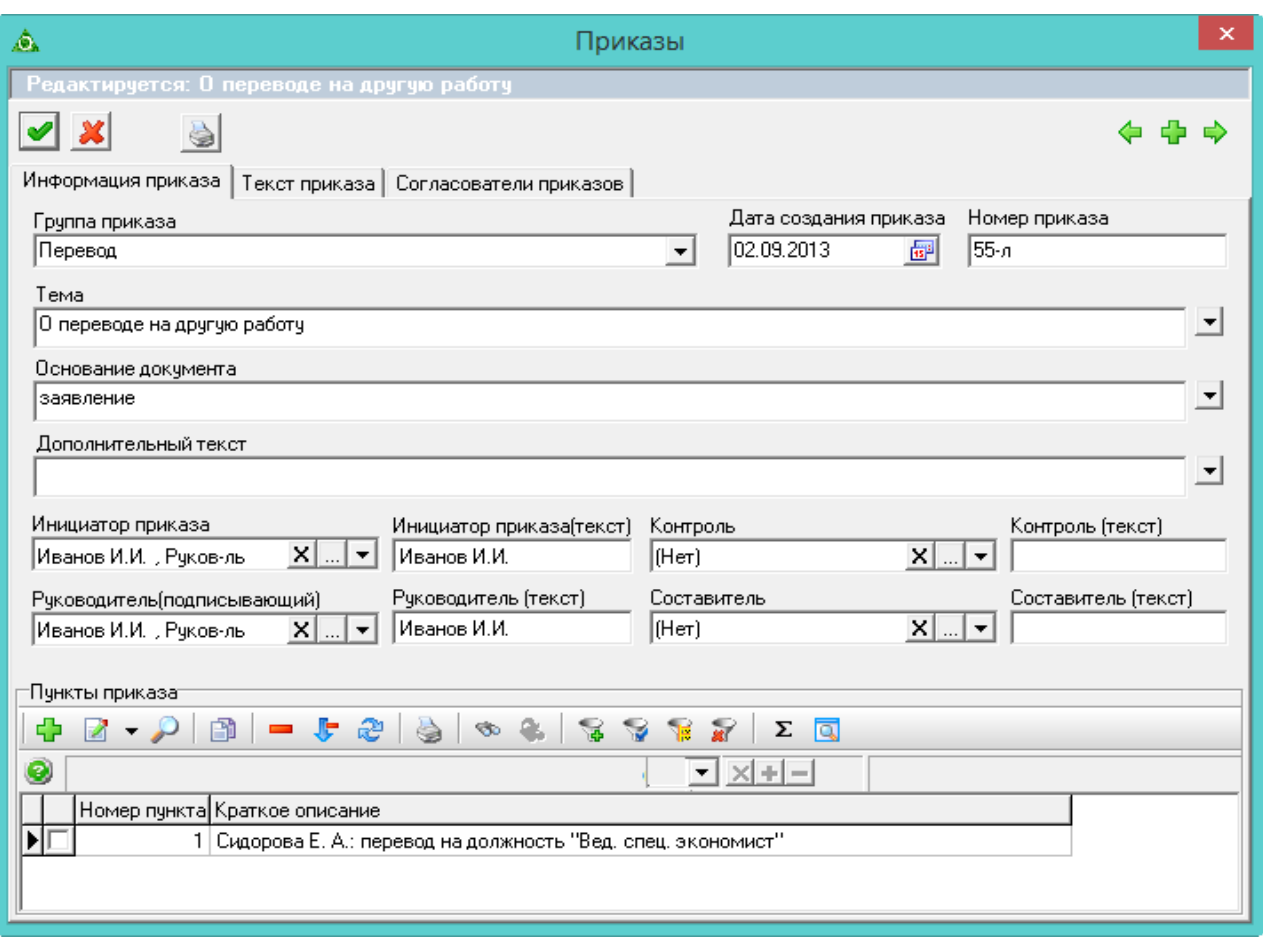

<span id="page-1-0"></span>рис. 6.1-2

2. Внесите данные. Закладка «Информация приказа».

Дата создания приказа/Номер приказа – введите номер и дату документа.

**Тема/Основание** – используются в печатной форме приказа.

**Группа приказа –** список с меню содержит дерево группировки журнала, служит для дополнительной сортировки документов.

#### **Инициатор приказа/Руководитель**

**(подписывающий)/Контроль/Составитель –** выберите из списка. Используются в печатной форме для формирования подписной части приказа. В поле «Контроль» указывается ответственный за выполнение приказа.

Инициатор приказа/Руководитель (текст)/Контроль/Составитель – в поля вводятся данные, которых нет в списках.

**Дополнительный текст –** предназначено для ввода текста, который будет располагаться в печатной форме между стандартным текстом и основанием.

Примечание: в **закладке «Текст приказа»** вводится текст, который будет выведен в печатной форме вместо стандартного текста приказа. Функции копировать/вставить работают через горячие клавиши Ctrl+C, Ctrl+V.

3. Чтобы сохранить данные, нажмите кнопку – «Подтвердить изменения». Информационная часть приказа создана.

## **Создание пунктов приказа.**

1. Перейдите в «Пункты приказа».

2. Нажмите кнопку – «Добавить запись». Появится форма ввода данных. Внешний вид формы зависит от типа пункта приказа.

3. Выберите из списка «Тип пункта приказа» нужный тип приказа [\(рис. 6.1-3\)](#page-2-1).

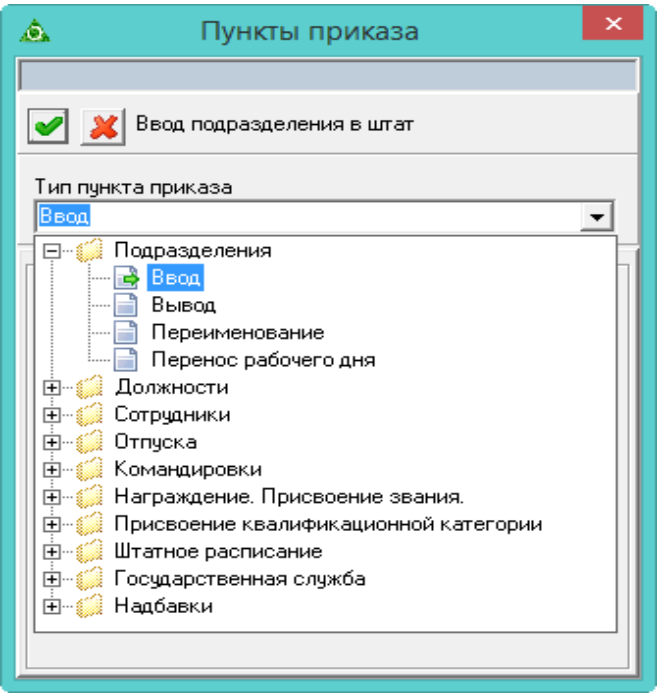

<span id="page-2-1"></span>рис. 6.1-3

<span id="page-2-0"></span>4. Заполните форму и сохраните.

# **Ввод состава ФОТ**

1. Для некоторых приказов (приём/перевод сотрудника, установка/изменение состава ФОТ сотрудника) нужно вводить состав ФОТ. Чтобы ввести состав ФОТ, выполните следующие действия.

2. Нажмите на форме ввода данных кнопку «Показать ФОТ» **.** Показать ФОТ Появится таблица [\(рис. 6.1-4\)](#page-2-2).

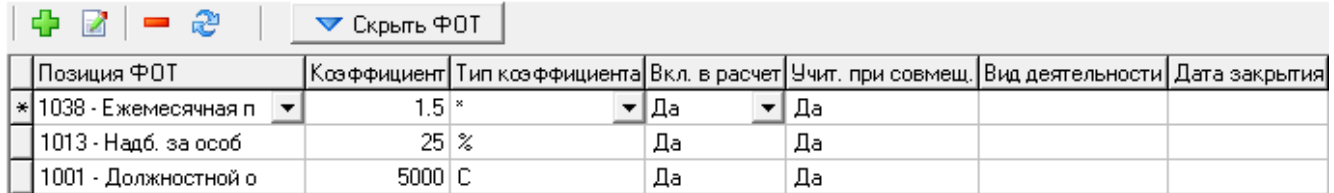

### <span id="page-2-2"></span>рис. 6.1-4

3. Нажмите кнопку  $\blacktriangleright$  – «Добавить». Появится строка для ввода данных.

4. Выберите в колонке «Позиция ФОТ» позицию ФОТ.

Примечание: позиция ФОТ должна быть внесена в справочник «Состав ФОТ».

5. В колонку «Коэффициент» введите величину коэффициента.

6. В колонке «Тип коэффициента» укажите тип коэффициента.

7. Чтобы включить сумму позиции ФОТ в расчёт зарплаты, выберите значение «Да» в колонке «Вкл. В расчёт».

8. Чтобы ввести следующую позицию ФОТ, нажмите кнопку  $\Box$  – «Добавить».

9. Чтобы скрыть таблицу ввода ФОТ, нажмите кнопку «Скрыть ФОТ» ▼ Скрыть ФОТ .

# **Проведение приказа**

Чтобы данные приказа ступили в силу, приказ требуется утвердить. Для этого приказ нужно провести.

Примечание: если расчётный месяц в зарплате закрыт и данные о закрытии переданы по репликации, то программа не даст провести *задним числом* следующие приказы: приём, перевод, увольнение.

Чтобы провести приказ, выполните следующие действия.

1. Выберите нужный приказ.

2. Нажмите кнопку основной части – «Провести приказ». Появится диалоговое окно «Параметры проведения документа» [\(рис. 6.1-5\)](#page-3-0).

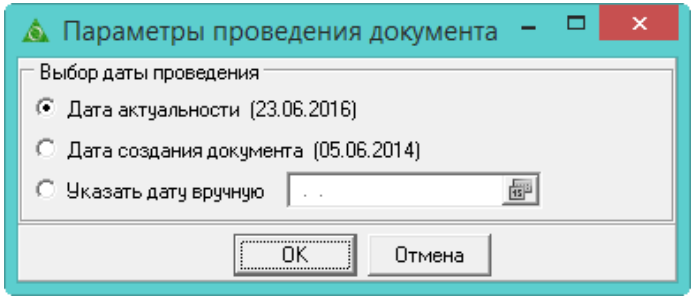

<span id="page-3-0"></span>рис. 6.1-5

3. Установите дату проведения приказа.

**Дата актуальности** – дата из поля «Дата актуальности» окна модуля.

**Дата создания документа** – дата, указанная в информационной части приказа.

**Указать вручную** – дата указывается вручную.

4. Нажмите кнопку «ОК». Если приказ создан правильно, программа выдаст подтверждение:

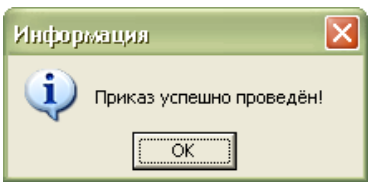

После проведения приказ получает статус «Проведённый» и обозначается значком «<sup>•</sup>». После проведения приказ нельзя будет изменить. Чтобы приказ можно было редактировать, его нужно отменить.

Примечание: чтобы провести несколько приказов одновременно, их нужно отметить галочками и воспользоваться кнопкой <sup>Пр</sup> - «Массовое проведение приказов».

## <span id="page-4-0"></span>**Отмена приказа**

Изменить проведённый приказ нельзя. Поэтому делается отмена проведения приказа. Чтобы отменить проведение приказа, выполните следующие действия.

1. Выберите нужный приказ.

2. Нажмите кнопку основной части – «Отменить проведение приказа». При успешной отмене программа выдаст подтверждение:

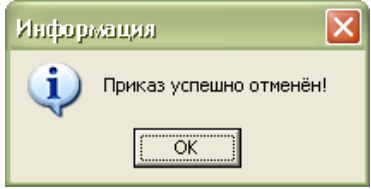

Примечание: чтобы отменить несколько приказов одновременно, их нужно отметить галочками и воспользоваться кнопкой – «Массовая отмена приказов».

#### **Сообщения при отмене приказов.**

При отмене приказов участвующих в расчётах заработной платы, программа будет выдавать сообщение:

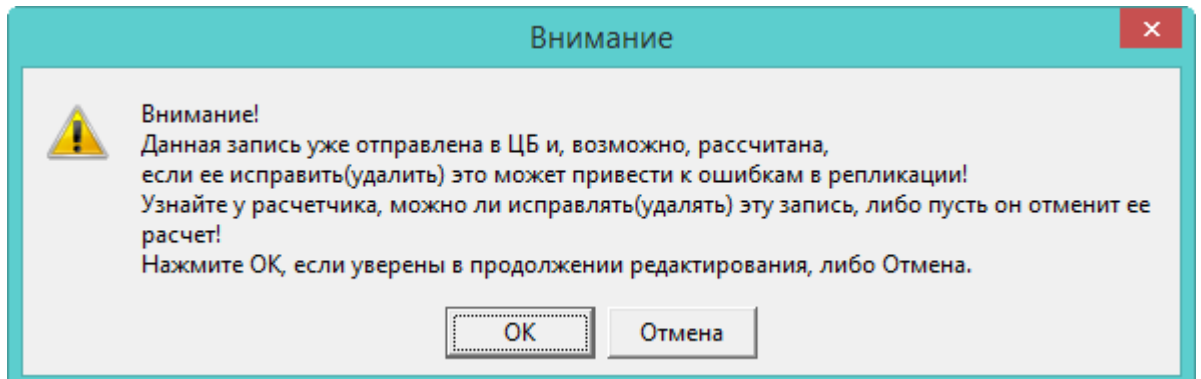

Прежде чем изменить такой приказ, необходимо согласовать свои действия с расчётчиком ЦБ. Чтобы продолжить, нажмите кнопку «ОК».

## **Приказ, по которому были сделаны начисления в зарплате.**

Если не получилось отменить приказ, программа выдаст сообщение о причине. Например, нельзя отменить приказы на командировку, отпуск, приём, перевод, увольнение, по которым в модуле зарплаты были рассчитаны начисления/удержания:

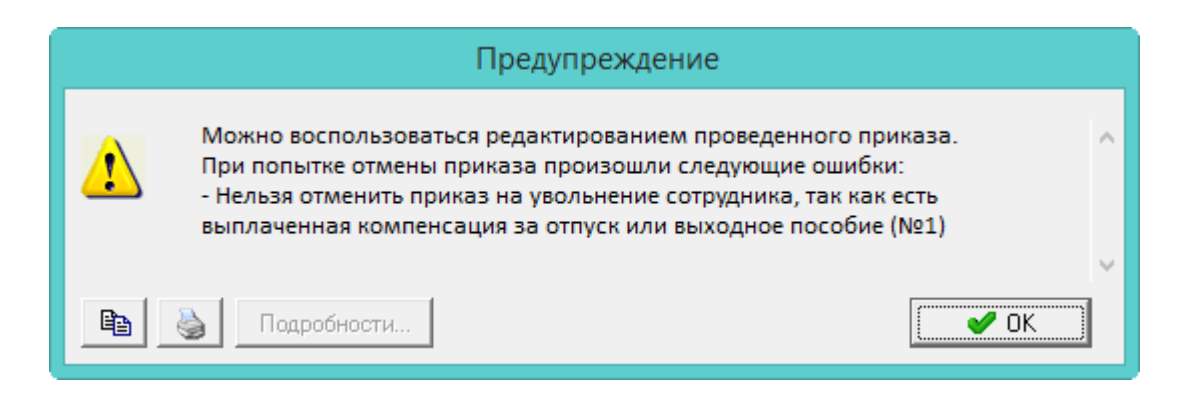

## **Приказ, данные которого находятся в закрытом периоде.**

Нельзя отменить приказ, данные которого находятся в закрытом периоде в заработной плате. Чтобы внести изменения в такой приказ, воспользуйтесь функцией «Редактировать проведённый приказ». См.п. «Изменение проведённого приказа».

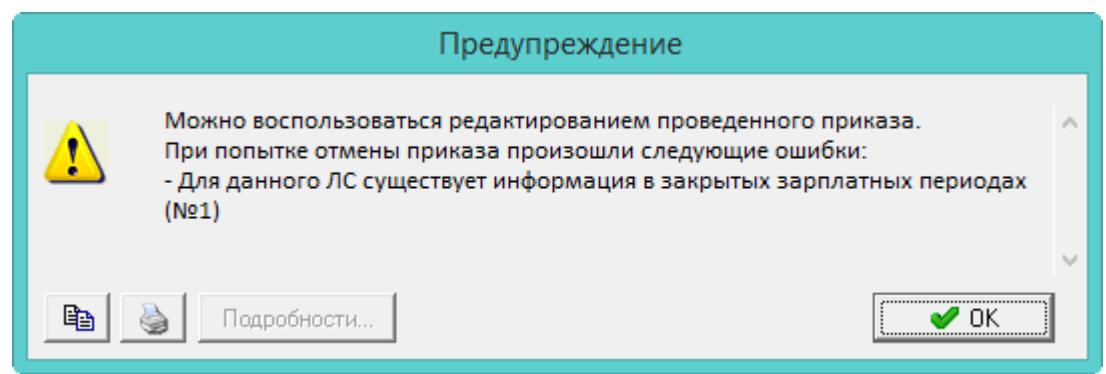

# **Приказ перекрывается другим приказом.**

Нельзя отменить приказ, если он перекрывается другим приказом. Например, нельзя отменить приказ на приём сотрудника, если по нему есть приказ на отпуск. В таком случае программа выдаст сообщение с ошибкой:

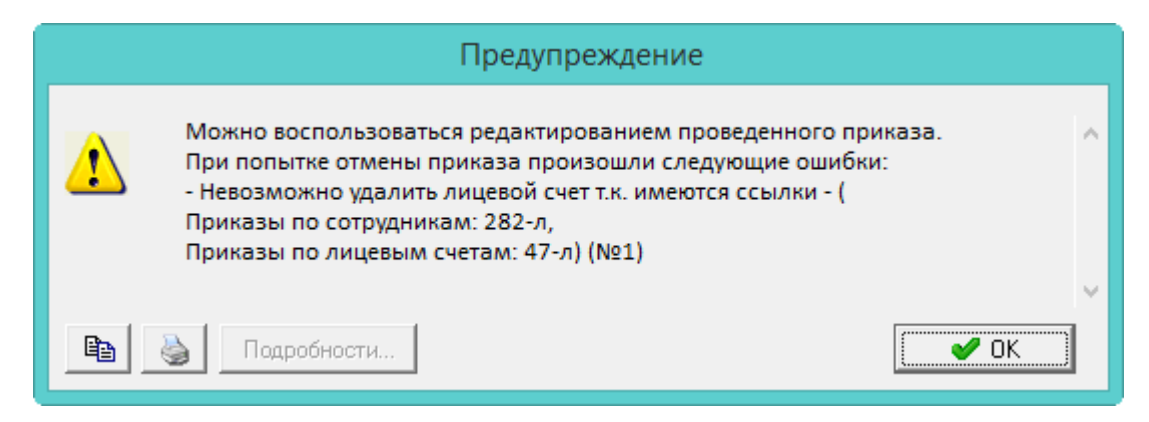

Сначала нужно отменить приказ на отпуск, потом приказ на приём.

# **Приказ на отмену и отзыв из отпуска.**

Приказы «Отозвать» и «Отменить» (группа приказов «Отпуска и отклонения»)

<span id="page-6-0"></span>нельзя отменить приказ после его отправки в репликацию. Запрет накладывается на учётные записи пользователей.

# **Запрос на очистку зарплатных данных**

Запрос делается для приказов на приём, перевод, увольнение. При этом, если приём/перевод/увольнение было сделано в закрытом зарплатном месяце, то запрос не сформируется. Запрос делается под пользователем с правами администратора.

Чтобы отменить приказ с данными для расчёта заработной платы, выполните следующие действия.

1. Выберите нужный приказ и нажмите кнопку основной части – «Отменить проведение приказа». Программа выдаст сообщение:

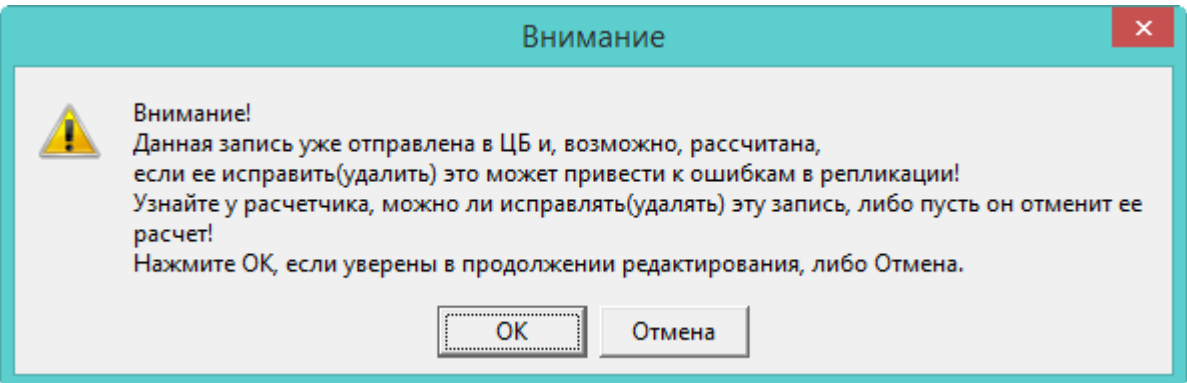

2. Нажмите кнопку «ОК». Программа выдаст сообщение:

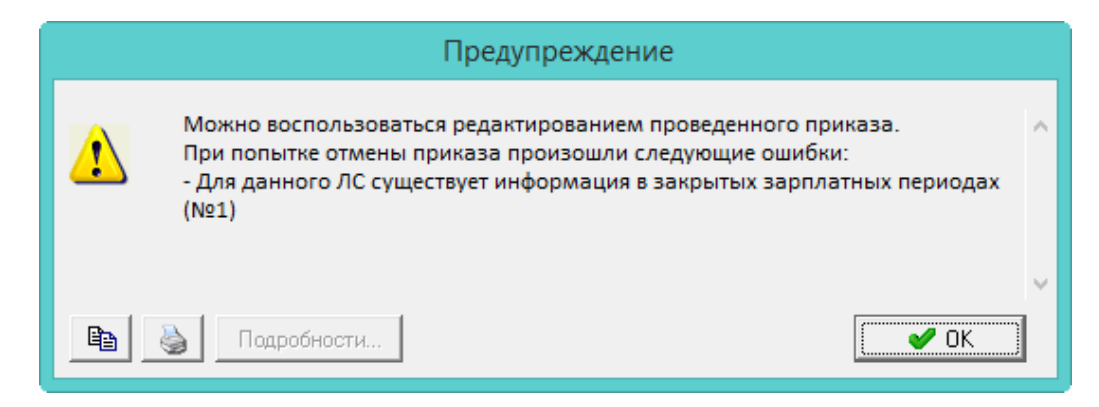

3. Нажмите «ОК», программа выдаст следующее сообщение:

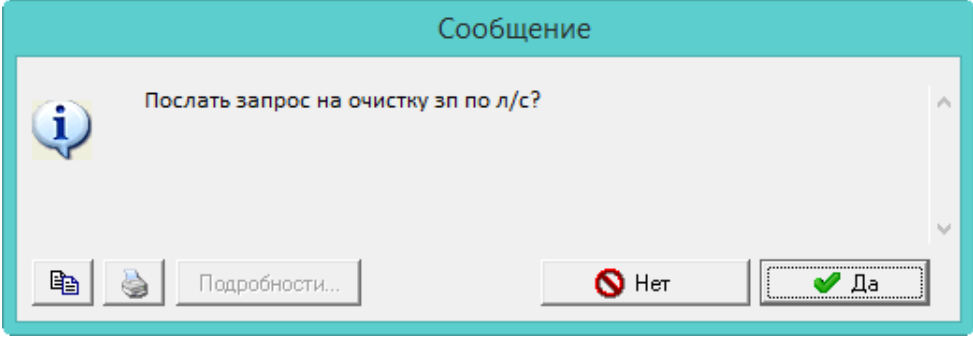

4. Нажмите кнопку «Да». Будет создан запрос на очистку зарплатны данных по данному лицевому счёту. После получения запроса, расчётчик очищает данные по зарплате и приказ можно будет отменить.

5. Чтобы послать запрос в ЦБ проведите репликацию.

6. Чтобы получить обработанный запрос из ЦБ проведите репликацию. После этого приказ можно будет отменить.